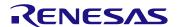

## **Description**

The ZMOD4410 Evaluation Kit (EVK) is designed for evaluating Renesas' ZMOD4410 Gas Sensor Module for Indoor Air Quality. The total volatile organic compounds (TVOC) measurement is one of the indicators for indoor air quality (IAQ). In addition, measurement modes are provided to trigger an external device (e.g., fan, ventilation) based on the air quality change, and to discriminate sulfur odors.

Note: This document supports the waterproof and non-waterproof 7MOD4410 FVKs

The Gas Sensor Evaluation Software allows Windows®-based operating systems to communicate with the ZMOD4410 EVK via a USB connection on the user's computer, which functions as a master. The software and additional related documentation is available on the Renesas website at www.IDT.com/ZMOD4410-EVK.

The EVK's Communication Board (HiCom) handles the interface between the user's computer and the ZMOD4410 module mounted on the ZMOD4410 Sensor Board (i.e., daughter board). Note: Only one Communication Board with one Sensor Board can be connected to the computer at a time.

The ZMOD4410 Evaluation Kit uses an FTDI controller on the Communication Board to handle the USB protocol, translate communications, and synchronize communications with the I2C interface. The Sensor Board includes a decoupling capacitor.

The Communication Board has devices mounted on both sides. The components on the top side generate a stable supply voltage. A potentiometer can be used to adjust the internal supply voltage in the typical range from 1.7V to 3.6V. Alternatively, the user's external supply voltage can be used. The intensity of the adjacent LED is proportional to the supply voltage.

#### **Features**

- User-friendly EVK expedites configuration and evaluation of the ZMOD4410 Gas Sensor Module
- Water and dustproof version available (IP67 certified)
- Supports different methods of operation, including Low Power and AI technology for improved ppm TVOC readings
- Operates with Renesas provided software; either with executable ZMOD4410 GUI or alternatively with firmware programming examples for Windows® and Linux®
- The modular design of the EVK allows simple connection of Sensor Boards for different gas sensor derivatives and easy integration with other sensor products via the I2C interface
- The required Gas Sensor Evaluation Software is available for free download on the Renesas website, which also provides background information on IAQ, TVOC, gas sensing, and how to use the sensor firmware.
- Additional pins to measure power consumption, supply voltage, and GPIO trigger for external device
- The bill of materials (BOM) and schematics for the ZMOD4410 Communication Board and Sensor Board are included in this document.

### ZMOD4410-EVK Contents

- HiCom Communication Board
- Sensor Board with ZMOD4410 Gas Sensor Module
- 0.5m Type-B USB to Micro-USB Cable

## **ZMOD4410 Evaluation Kit**

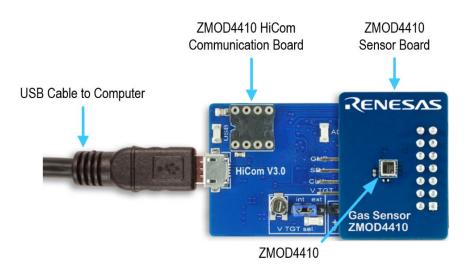

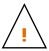

Important Equipment Warning: Ensure the correct connection of all cables. Supplying the board using the wrong polarity could result in damage to the board and/or the equipment. Check that all jumpers have been placed as specified in this document.

## **Contents**

| Ι.   | Setu   | p                                                                                                    | 4  |
|------|--------|----------------------------------------------------------------------------------------------------|----|
|      | 1.1    | First Startup                                                                                                    | 4  |
|      | 1.2    | Required or Recommended User Equipment                                                                               | 4  |
|      | 1.3    | User Computer Requirements                                                                                           | 4  |
|      |        | 1.3.1 Computer Requirements                                                                                          | 4  |
|      | 1.4    | Software Installation and Setup                                                                                      | 4  |
|      | 1.5    | EVK Hardware Connections and Initial Power-up                                                                        | 5  |
| 2.   | Usag   | ge Guide                                                                                                    | 8  |
|      | 2.1    | Measurement Control Block                                                                                            | 9  |
|      | 2.2    | Signal Analysis Block and Options                                                                                    | 9  |
|      | 2.3    | Plot Visualization Block                                                                                             | 11 |
|      | 2.4    | Error Codes                                                                                                    | 11 |
| 3.   | Sche   | ematics                                                                                                    | 12 |
| 4.   | Bill o | f Materials (BOM)                                                                                                    | 15 |
| 5.   | Boar   | d Layout                                                                                                    | 18 |
| 6.   | Orde   | ering Information                                                                                                    | 20 |
| 7.   | Revi   | sion History                                                                                                    | 20 |
|      |        |                                                                                                    |    |
| Lis  | st o   | of Figures                                                                                                    |    |
| Figu | re 1.  | Initial Display after Starting the Sensor Evaluation Software                                                        | 5  |
| Figu | re 2.  | Jumper Settings and Connectors on Top Side of the ZMOD4410 Communication Board                                       | 6  |
| Figu | re 3.  | Jumper Settings, Connections, and Test Points on the Communication Board for the Internal or External Supply Voltage | 7  |
| Figu | re 4.  | Initial Display for the ZMOD4410 Start-Up                                                                            | 8  |
| Figu | re 5.  | Communication Board Schematic – Page 1                                                                               | 12 |
| Figu | re 6.  | Communication Board Schematic – Page 2                                                                               | 13 |
| Figu | re 7.  | Sensor Board Schematic                                                                                               | 14 |
| Figu | re 8.  | HiCom Communication Board Layout – Top Layer                                                                         | 18 |
| Figu |        | HiCom Communication Board Layout – Bottom Layer                                                                      |    |
|      |        | Sensor Board Layout – Top Layer with PIN Configuration on Connector X1                                               |    |
| Figu | re 11. | Sensor Board Layout – Bottom Layer                                                                                   | 19 |

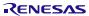

## **List of Tables**

| Table 1. | Evaluation Kit Connection Descriptions | 6  |
|----------|----------------------------------------|----|
|          | Sample Rates                           |    |
|          | Analysis Tab User Options              |    |
|          | Most Common Error Messages             |    |
|          | Communication Board BOM                |    |
|          | Sensor Board BOM                       |    |
| Table 7. | PIN Configuration on Connector X1      | 17 |

## 1. Setup

### 1.1 First Startup

To set up and operate the ZMOD4410 Evaluation Kit (EVK) with the ZMOD4410, refer to the ZMOD4410 EVK Quick Start Guide document included in the kit.

## 1.2 Required or Recommended User Equipment

By default, the internal supply voltage for powering the Sensor Board is generated from the USB voltage supplied by the user's computer via the USB cable. If there is a need for currents higher than the defined USB Standard (usually 500mA at 5V), an external voltage supply source can be used instead of the internally generated voltage supply provided on the Communication Board.

The external supply powers only the sensor modules, and not the communication board itself. The supply must meet the following requirements:

- Voltage 1.7V to 3.6V
- Current must meet the user's specifications. The minimum is 30mA for electronics with additional need for each gas sensor module of approximately 13mA (in IAQ 1st Gen Continuous Operation Mode at 1.8V voltage supply).

## 1.3 User Computer Requirements

#### 1.3.1 Computer Requirements

A Windows®-based computer is required for interfacing with the EVK and configuring the ZMOD4410. The user must have administrative rights on the computer to download and install the *Gas Sensor Evaluation Software*.

The computer must meet the following requirements:

- 1GB RAM
- Hard drive with at least 500MB free space
- 1 USB port (preferred USB 2.x)
- Windows Vista/Windows 7/Windows 8/Windows 10
- Internet access for initial download of the drivers and software

*Important*: Before installing and activating the software, assemble and connect the hardware for the kit to the user's computer according to steps 1 through 3 in section 1.5.

## 1.4 Software Installation and Setup

Before using the *Gas Sensor Evaluation Software*, the USB drivers for the FTDI device must be installed. Download the drivers and corresponding installation guides from the FTDI website at <a href="https://www.ftdichip.com/Drivers/D2XX.htm">https://www.ftdichip.com/Drivers/D2XX.htm</a>. The drivers will not affect the operation of any other USB peripherals. The kit does not need to be connected during installation of the drivers.

Complete the following procedure to download and install the Gas Evaluation Software with the kit connected:

- Download the ZMOD4410 Gas Sensor Evaluation Software zip file at www.IDT.com/ZMOD4410-EVK.
- 2. Create a folder on the user's computer for the software (e.g., C:\Program Files (x86)\IDT Software). Extract the contents of the downloaded zip file into this folder.
- 3. Double-click on the extracted batch file *GasSensorEvaluation.bat* to start the software. There is no need for an installation of this software for user convenience. Figure 1 shows an example of the initial display after execution.

Select the measurement mode to run the sensor in "IAQ 1st Gen - Continuous Operation", or "IAQ 1st Gen - Low Power Operation", or "IAQ 2nd Gen" to either measure IAQ/TVOC/eCO<sub>2</sub>. The best sensor module performance can be seen in the "IAQ 2nd Gen" operation mode. To trigger the activation of an external device by changes in the air quality choose the "Odor" option, or alternatively choose the "Sulfur Odor Discrimination" to make a differentiation to sulfur based odors.

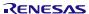

Figure 1. Initial Display after Starting the Sensor Evaluation Software

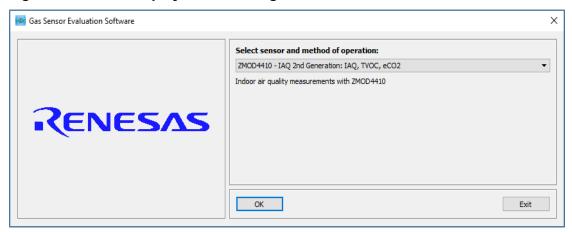

For IAQ measurements the "IAQ 2nd Gen" mode will give best results.

### 1.5 EVK Hardware Connections and Initial Power-up

To set up the EVK hardware before using the software, complete the following procedure:

- 1. Refer to Figure 2, Figure 3, and Table 1 to determine the correct jumper settings for the ZMOD4410 Communication Board depending on whether an external supply or the internal voltage supply on the board is used.
  - If the internal voltage supply is used, ensure that the jumper is across the pins labeled "int" on the K2 connector.
  - If using an external supply, ensure that the jumper is across the pins labeled "ext" on the K2 connector. In this case, without connecting the external supply to the Communication Board, verify that the external voltage supply setting does not exceed the voltage supply specifications -- a minimum of 1.7V or a maximum of 3.6V -- as per the ZMOD4410 Datasheet. With the external supply off, connect the external voltage to the 2-pin "+ V ext" header adjacent to the K2 jumper with the orientation indicated in Figure 3. Note: If this option is used, adjustments of the external voltage are not possible on either the Communication Board, or the Sensor Board for adjusting an external voltage supply.
- 2. Install the ZMOD4410 Sensor Board on the 14-pin connector on the ZMOD4410 Communication Board taking care to ensure the proper orientation of the Sensor Board is as shown on page 1.
- 3. Insert the micro-USB cable into the X1 connector on the Communication Board and connect it to a free USB port on the user's computer. If the external voltage supply has been selected, turn on the external supply and verify that the D3 LED adjacent to the potentiometer is on. See Figure 2. Note: The intensity of the green D3 LED is proportional to the supply voltage.
- 4. Activate the software as described in section 1.4.
- 5. If the internal voltage is used, the *Gas Sensor Evaluation Software* activates the internal voltage after the sensor has been started. Use the metal potentiometer to the left of the K2 connector to adjust the VDD supply voltage in the typical range from 1.7V to 3.6V as measured across the V\_TGT and GND pins available on the K3 connector as shown in Figure 3. Its initial adjustment on delivery provides a voltage of VDD ≈ 2.0V. Once a measurement has been started by the software, the green D3 LED adjacent to K2 will light with an intensity proportional to the voltage supply that was set using the potentiometer.
- 6. Verify that the red D1 LED is on, which indicates that the kit is properly connected and powered (see Figure 2).

The Communication Board provides the additional K3 and Modul1 connectors for the following optional uses as described in Table 1. To make use of any of these options, contact Renesas for further instructions (see contact information on last page).

- Extra measurement options (e.g., current consumption to determine the power requirements of the ZMOD4410)
- Connections for additional sensors (e.g., Renesas humidity sensor HS3001)

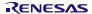

Figure 2. Jumper Settings and Connectors on Top Side of the ZMOD4410 Communication Board

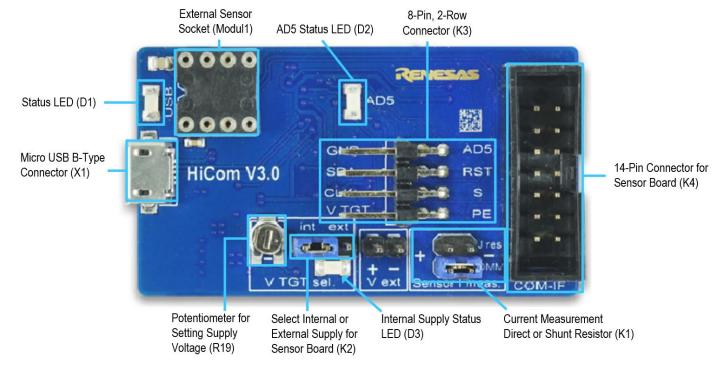

**Table 1. Evaluation Kit Connection Descriptions** 

| Connector | Туре                            | Description                                                                                                    |  |
|-----------|---------------------------------|----------------------------------------------------------------------------------------------------|--|
| K1        | 4-pin, 2-row header             | This jumper can be used to break the supply voltage line to measure the current consumption of a connected Sensor Board. Important: During normal operation, ensure that a jumper is on the "DMM" position as shown in Figure 2.                          |  |
| K2        | 3-pin header                    | This jumper selects either the internal or external voltage supply. For the proper position for the jumper, see Figure 3.                                                                                                    |  |
| K3        | 8-pin, 2-row right-angle header | This connector can be used to connect the ZMOD4410 in different configurations or to measure the communication lines and voltages on the ZMOD4410 Sensor Board. AD5 is a GPIO pin that can be controlled via the software in the "Odor" measurement mode. |  |
| K4        | 14-pin connector                | This is the connector for installing the ZMOD4410 Sensor Board on the Communication Board.                                                                                                    |  |
| K5        | 2-pin header                    | This is the connector for an optional external voltage supply (see Figure 3).                                                                                                    |  |
| D1        | Status LED                      | This LED lights if the Communication Board is powered correctly (see Figure 2).                                                                                                    |  |
| D2        | Status LED                      | This LED lights if the software sets the trigger pin (see Figure 2).                                                                                                    |  |
| D3        | Status LED                      | This LED will light with an intensity proportional to the internal voltage supply that was set using the potentiometer (see Figure 2).                                                                                                    |  |
| X1        | Micro USB B-type                | This is the micro-USB cable connector for connecting the Communication Board to the user's computer.                                                                                                    |  |
| R19       | Potentiometer                   | This potentiometer adjusts the internal supply voltage. The internal supply voltage can be adjusted by rotating the potentiometer with a small screwdriver.                                                                                               |  |
| Modul1    | DIL socket                      | This socket can be used to add external components (e.g., a humidity sensor) to the Communication Board. For further instructions, contact Renesas.                                                                                                    |  |

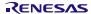

Figure 3. Jumper Settings, Connections, and Test Points on the Communication Board for the Internal or External Supply Voltage

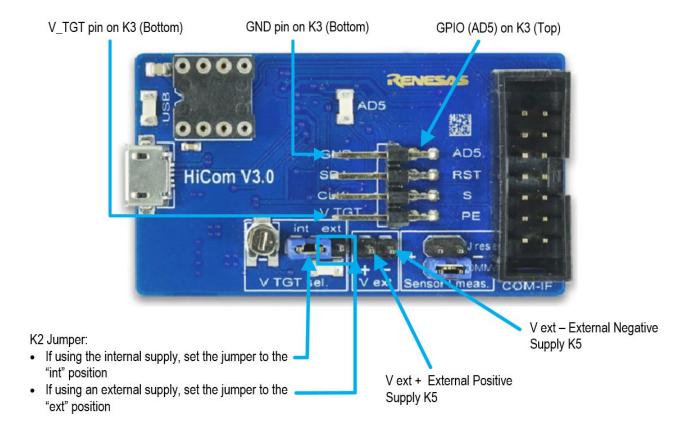

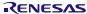

## 2. Usage Guide

When the *Gas Sensor Evaluation Software* is started, the initial window is displayed as shown in Figure 4. The initial display in all operation modes consists of three blocks:

- Measurement Control
- Signal Analysis
- Plot Visualization

Figure 4. Initial Display for the ZMOD4410 Start-Up

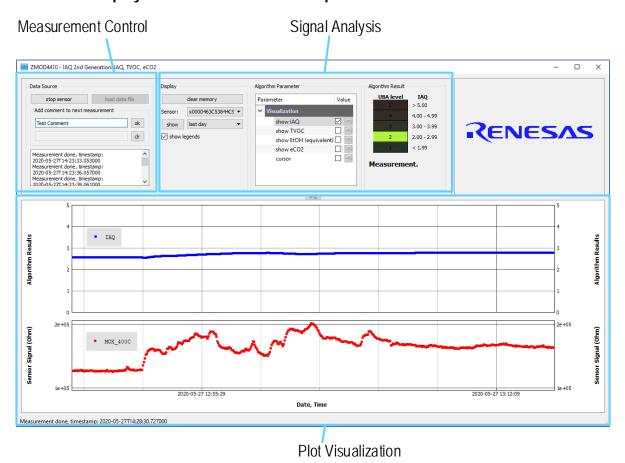

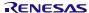

#### 2.1 Measurement Control Block

The "Measurement" area of the display allows users to start the ZMOD4410's gas measurements. When the "start sensor" button is clicked, the button name changes to "stop sensor" and the measurement starts running continuously. The sampling rates are displayed in Table 2.

Table 2. Sample Rates

| Operation Mode             | Sample Rate [Seconds] |
|----------------------------|-----------------------|
| IAQ 2nd Gen                | 3.1                   |
| IAQ 1st Gen, Continuous    | 2                     |
| IAQ 1st Gen, Low Power     | 6                     |
| Odor                       | 1 to 15               |
| Sulfur Odor Discrimination | 3.1                   |

The results will be saved in a comma-separated file (CSV), which is user-selected via the file and path selection dialog when the sensor is started.

A comment (e.g., "Start test") can be added to the data entry by adding a text string to the "Add comment to next measurement" field and then clicking the "ok" button. If a measurement is already in progress, the comment will be added to the next measurement. The comments will be displayed in the plot and will be saved in the CSV result file. This facilitates tracking the user's experimental investigations. Below this entry field, a small window with a log field shows all events logged.

## 2.2 Signal Analysis Block and Options

Depending in the operation mode ("IAQ 1st Gen Continuous", "IAQ 1st Gen Low Power", "IAQ 2nd Gen", "Odor", or "Sulfur Odor Discrimination") the user will see slightly different options. While IAQ 1st Gen uses traditional computing algorithms, the IAQ 2nd Gen uses embedded AI technology for improved ppm TVOC. The available user options are described in Table 3 for all measurement modes.

Table 3. Analysis Tab User Options

| Display Section | Button/Action                                                     | Description                                                                                                    |
|-----------------|-------------------------------------------------------------------|----------------------------------------------------------------------------------------------------|
| Data Source     | load data file                                                    | This option allows the loading of previously recorded csv files into the EVK software when having the same csv file column structure. This feature can also be used to compare results of ZMOD4410 EVK software with ZMOD4410 firmware csv files. For this usage, it is not necessary to connect the ZMOD4410 Evaluation Kit hardware. |
|                 | Display  dear memory  Sensor: x0000400DE4A949€ ▼  show last day ▼ | The "clear memory" button will delete all current data from the plots (memory). The data in the measurement file will remain.                                                                                                    |
| Display         |                                                                   | If measurements are acquired simultaneously for multiple ZMOD4410 gas sensors, the measurement results file can contain data from different sensors. In the "Sensor" drop-down menu, the user can choose a sensor to display by selecting the unique sensor identification number.                                                     |
|                 |                                                                   | The drop-down menu adjacent to the "show" button provides options for selecting the time period for showing the recent history or the complete data. Click the "show" button to apply new settings to the plots.                                                                                                    |

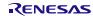

| Display Section                                                                           | Button/Action                                                                                                    | Description                                                                                                    |
|-------------------------------------------------------------------------------------------|----------------------------------------------------------------------------------------------------|----------------------------------------------------------------------------------------------------|
| Algorithm Parameters<br>for "IAQ 2 <sup>nd</sup> Gen"<br>and<br>"IAQ 1 <sup>st</sup> Gen" | Algorithm Parameter  Parameter  Value  Demonstration Medes disable advanced eCO2 algorithm disable advanced baseline algorithm  Visualization show IAQ show TVOC show EOH (equivalent) show eCO2 cursor | This section allows choosing the parameters displayed in the Visualization Block. The options are:  IAQ rating according to UBA  TVOC concentration (in mg/m3)  Equivalent Ethanol (EtOH) concentration (in ppm)  Estimation of Carbon Dioxide (eCO2) concentration (in ppm)  Activate the cursor  Renesas' patented smart algorithm will provide eCO2 readings with high accuracy when activated (default). However, for demonstration reasons it might be useful to disable the eCO2 algorithm in the section "Demonstration Modes" to see very fast CO2 changes directly related to the VOC level. Another demo mode is available to deactivate the advanced baseline. This disabling will show faster TVOC results after startup but with a reduced sensitivity.  For more information on IAQ, UBA, and eCO2, refer to the ZMOD4410 White Paper – Overview of TVOC and Indoor Air Quality and the ZMOD4410 Application Note – Estimating Carbon Dioxide. |
| Algorithm Result Stabilization 60% done.                                                  |                                                                                                    | The first 15 measurements of the algorithm will be taken for sensor stabilization. This field indicates how much time has been completed during this period. Raw sensor signals are shown on the "Sensor Signal (Ohms)" plot during this time, but the algorithm results are only calculated after stabilization. Note that this does not cover the full stabilization of the sensor module but rather covers only the first minutes during startup. If the sensor is in operation but does not report any algorithm output, check the available demo mode for Baseline Optimization in the "Algorithm Parameter" Section.                                                                                                    |
| Algorithm Parameters<br>for "IAQ 2 <sup>nd</sup> Gen"<br>and<br>"IAQ 1 <sup>st</sup> Gen" | Algorithm Result    UBA level                                                                                                    | After the stabilization measurements, the "Algorithm Result" field shows a colored bar representing the results from the algorithm. The IAQ rating from the Federal German Environmental Agency (UBA) and the corresponding IAQ rating are shown.                                                                                                    |
| Algorithm Result<br>"Odor Operation"                                                      | Air Quality Change   level range   > 1.3     1.1 - 1.3     < 1.1                                                                                                    | After the stabilization measurements, the "Algorithm Result" field shows a colored bar representing the results from the algorithm. The Air Quality Change is shown in three categories:  < 10%                                                                                                    |
|                                                                                           | off                                                                                                    |                                                                                                    |

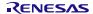

| Display Section                                          | Button/Action                                             | Description                                                                                                    |
|----------------------------------------------------------|-----------------------------------------------------------|----------------------------------------------------------------------------------------------------|
| Algorithm Result<br>"Sulfur Discrimination<br>Operation" | Algorithm Result  Intensity 4 - 5 3 - 4 2 - 3 1 - 2 0 - 1 | This method of operation uses a highly trained AI Neural Network to identify bad sulfur odors. The algorithm output is classified as "acceptable" and "bad" with an intensity indicator ranging from 1 (clean air) to 5 (very strong). |

### 2.3 Plot Visualization Block

The lower half of the display provides a visualization of the data. This shows the plots for the options selected in the algorithm parameter field, as well as the raw sensor output signal (in  $\Omega$ ). For additional information, including application notes, white papers, and blogs, visit www.idt.com/ZMOD4410.

#### 2.4 Error Codes

Due to some interference between the FTDI, Windows operation system, and the computer's USB driver, a startup problem may occur on some systems if the EVK is started on a USB 3 port. Renesas recommends using a USB 2.x port for the first initial startup of the EVK. Other common error messages are explained in Table 4.

**Table 4. Most Common Error Messages** 

| Error Code                                                                                                    | Description and Solution                                                                                                    |
|----------------------------------------------------------------------------------------------------|----------------------------------------------------------------------------------------------------|
| Cannot connect to hardware! Have you installed the FTDI D2XX driver? Is the hardware connected?                 | Please check if the FTDI driver is installed properly and the hardware is connected. Note that during the initial startup of the EVK software the HiCom must be connected to the computer. |
| Cannot write data file!                                                                                         | During the measurement, the csv data file could not be edited (e.g., file protection, missing drive)                                                                                       |
| Data not valid The data in file %s is not valid!                                                                | A csv file was loaded for analysis, which does not contain the necessary data.                                                                                                    |
| Product not supported / Wrong Device                                                                            | Please use a ZMOD4410 Sensor Board.                                                                                                    |
| POR event detected during measurement validation                                                                | The ZMOD4410 sensor board was restarted during the measurement (e.g., problems with power supply, loose contacts, electromagnetic issue, ESD)                                              |
| Wrong data file!  Data file has not the right columns to store the measurements. Please create a new data file. | The EVK software tried to write measurement data to an existing csv file, which columns structure does not fit the recent software (EVK software version conflict).                        |

## 3. Schematics

Figure 5. Communication Board Schematic - Page 1

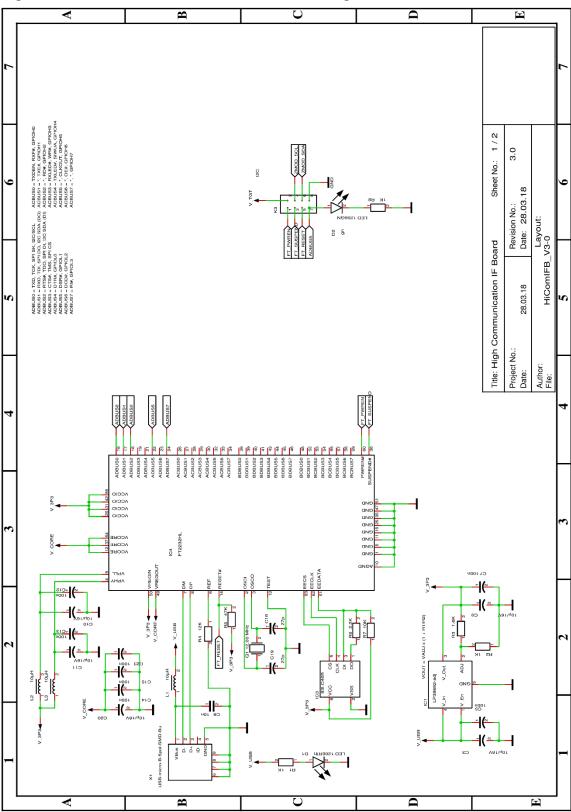

Figure 6. Communication Board Schematic - Page 2

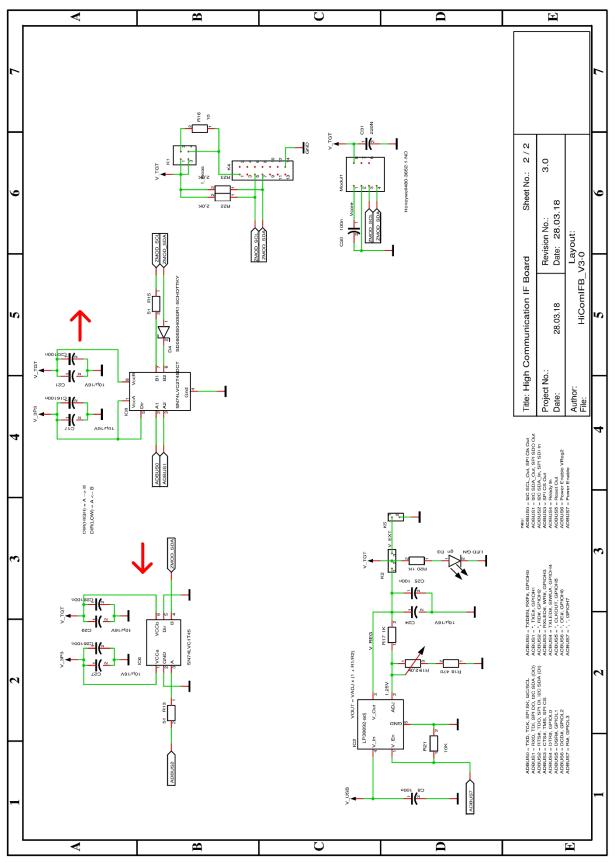

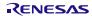

Figure 7. Sensor Board Schematic

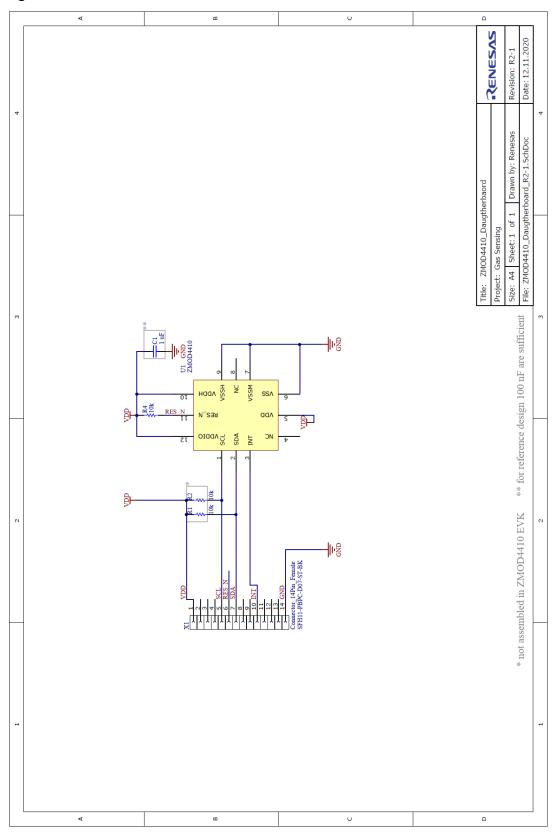

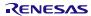

# 4. Bill of Materials (BOM)

Table 5. Communication Board BOM

| Pos | Name | Value                   | Package    |
|-----|------|-------------------------|------------|
| 1   | C3   | 10μF/16V                | 0805       |
| 2   | C5   | 100nF                   | 0603       |
| 3   | C6   | 10nF                    | 0805       |
| 4   | C7   | 100nF                   | 0603       |
| 5   | C8   | 100nF                   | 0603       |
| 6   | С9   | 10µF/16V                | 0805       |
| 7   | C10  | 10μF/16V                | 0805       |
| 8   | C11  | 10µF/16V                | 0805       |
| 9   | C12  | 100nF                   | 0603       |
| 10  | C13  | 100nF                   | 0603       |
| 11  | C14  | 100nF                   | 0603       |
| 12  | C15  | 100nF                   | 0603       |
| 13  | C16  | 100nF                   | 0603       |
| 14  | C17  | 10µF/16V                | 0805       |
| 15  | C18  | 27pF                    | 0603       |
| 16  | C19  | 27pF                    | 0603       |
| 17  | C20  | 10µF/16V                | 0805       |
| 18  | C21  | 10µF/16V                | 0805       |
| 19  | C22  | 100nF                   | 0603       |
| 20  | C23  | 100nF                   | 0603       |
| 21  | C24  | 10µF/16V                | 0805       |
| 22  | C25  | 100nF                   | 0603       |
| 23  | C26  | 100nF                   | 0603       |
| 24  | C27  | 10µF/16V                | 0805       |
| 25  | C28  | 100nF                   | 0603       |
| 26  | C29  | 10µF/16V                | 0805       |
| 27  | C30  | 100nF                   | 0603       |
| 28  | C31  | 220nF                   | 0805       |
| 29  | D1   | LED 1206RT              | 1206-DIODE |
| 30  | D2   | LED 1206GN              | 1206-DIODE |
| 31  | D3   | LED 1206GN              | 1206-DIODE |
| 32  | D4   | SD0805S040S0R1-SCHOTTKY | 0805-DIODE |
| 33  | IC1  | LP38692-adj             | SOT-223-5  |

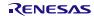

| Pos | Name   | Value                   | Package              |
|-----|--------|-------------------------|----------------------|
| 34  | IC2    | LP38692-adj             | SOT-223-5            |
| 35  | IC3    | 93LC46B                 | SOT23-6              |
| 36  | IC4    | FT2232HL                | LQFP64               |
| 37  | IC6    | SN74LVC1T45             | SOT23-6              |
| 38  | IC8    | SN74LVC2T45DCT          | SSOP8_0,65           |
| 39  | K1     | I_meas                  | 2X02                 |
| 40  | K2     | Select                  | 1X03                 |
| 41  | K3     | K2X4                    | 2X04-90              |
| 42  | K4     | K2X7                    | LH-14                |
| 43  | K5     | V_EXT                   | 1X02                 |
| 44  | L1     | 10µH                    | 1210                 |
| 45  | L2     | 10μΗ                    | 1210                 |
| 46  | L3     | 10µH                    | 1210                 |
| 47  | Modul1 | Honeywell480-3652-1-ND  | DIL8 SMD SOCKEL      |
| 48  | Q1     | 12.00MHz                | QUARZ-ABM3           |
| 49  | R1     | 1kΩ                     | 0805                 |
| 50  | R2     | 1kΩ                     | 0805                 |
| 51  | R3     | 1.6kΩ                   | 0805                 |
| 52  | R4     | 12kΩ                    | 0805                 |
| 53  | R5     | 47kΩ                    | 0805                 |
| 54  | R6     | 2.2k <b>Ω</b>           | 0805                 |
| 55  | R7     | 10kΩ                    | 0805                 |
| 56  | R8     | 1kΩ                     | 0805                 |
| 57  | R13    | 51Ω                     | 0805                 |
| 58  | R15    | 51Ω                     | 0805                 |
| 59  | R16    | 10Ω                     | 0805                 |
| 60  | R17    | 1kΩ                     | 0805                 |
| 61  | R18    | 470Ω                    | 0805                 |
| 62  | R19    | 2.0k <b>Ω</b>           | TRIMMER-3142SERIES   |
| 63  | R20    | 1kΩ                     | 0805                 |
| 64  | R21    | 10kΩ                    | 0805                 |
| 65  | R22    | 2.0k <b>Ω</b>           | 0805                 |
| 66  | R23    | 2.0k <b>Ω</b>           | 0805                 |
| 67  | X1     | USB-micro-B-5pol-SMD-Bu | USB-MICRO_TYPB_AMTEK |

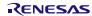

Table 6. Sensor Board BOM

| Designator | Quantity | Manufacturer | Manufacturer Part Number |
|------------|----------|--------------|--------------------------|
| C1         | 1        | Murata       | GRM155R70J105KA12D       |
| R4         | 1        | Yageo        | RC0402JR-0710KL          |
| U1         | 1        | Renesas      | ZMOD4410                 |
| X1         | 1        | Sullins      | SFH11-PBPC-D07-ST-BK     |

Table 7. PIN Configuration on Connector X1

| Pin Number | Pin Description |
|------------|-----------------|
| 1          | VDD             |
| 2          | n.c.            |
| 3          | n.c.            |
| 4          | n.c.            |
| 5          | SCL             |
| 6          | RES_N           |
| 7          | SDA             |
| 8          | n.c.            |
| 9          | n.c.            |
| 10         | INT             |
| 11         | n.c.            |
| 12         | n.c.            |
| 13         | n.c.            |
| 14         | GND             |

# 5. Board Layout

Figure 8. HiCom Communication Board Layout - Top Layer

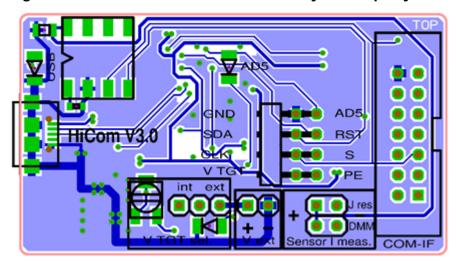

Figure 9. HiCom Communication Board Layout - Bottom Layer

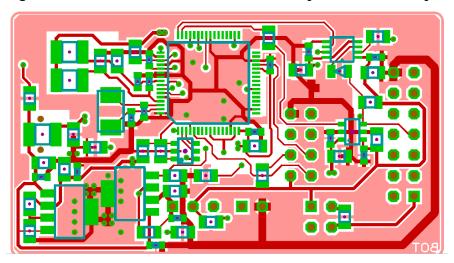

Figure 10. Sensor Board Layout - Top Layer with PIN Configuration on Connector X1

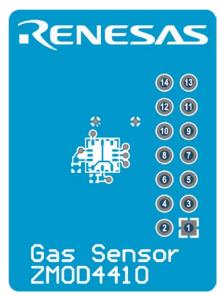

Figure 11. Sensor Board Layout - Bottom Layer

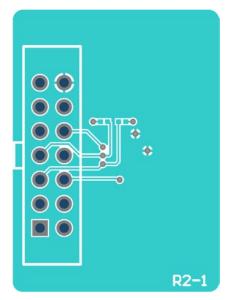

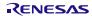

# 6. Ordering Information

| Orderable Part Number | Description                                                                                                    |
|-----------------------|----------------------------------------------------------------------------------------------------|
| ZMOD4410-EVK-HC       | ZMOD4410 Evaluation Kit including the ZMOD4410 Sensor Board, HiCom Communication Board (USB Interface), and Micro-USB Cable. The <i>Gas Evaluation Software</i> is available for download free of charge on <a href="https://www.IDT.com/ZMOD4410-EVK">www.IDT.com/ZMOD4410-EVK</a> .)                       |
| ZMOD4410-EVK-HC-WP    | ZMOD4410 Evaluation Kit including the water- and dust proof ZMOD4410 Sensor Board, HiCom Communication Board (USB Interface), and Micro-USB Cable. The <i>Gas Evaluation Software</i> is available for download free of charge on <a href="https://www.IDT.com/ZMOD4410-EVK">www.IDT.com/ZMOD4410-EVK</a> .) |

## 7. Revision History

| Revision Date      | Description of Change                                                                                                    |
|--------------------|----------------------------------------------------------------------------------------------------|
| November 13, 2020  | Updated to support the Waterproof version of the EVK                                                                                                    |
| June 3, 2020       | <ul> <li>Added IAQ 2<sup>nd</sup> Gen method of operation</li> <li>Added Sulfur odor Discrimination method of operation</li> <li>Updated the Gas Sensor Evaluation software version</li> <li>Updated the link to the FTDI driver</li> <li>Updated the stabilization time</li> <li>Added Error Codes</li> </ul> |
| November 1, 2018   | Updated with Low Power operation mode.                                                                                                    |
| September 25, 2018 | Updated with Odor operation mode.                                                                                                    |
| May 19, 2018       | Initial release.                                                                                                    |

#### **IMPORTANT NOTICE AND DISCLAIMER**

RENESAS ELECTRONICS CORPORATION AND ITS SUBSIDIARIES ("RENESAS") PROVIDES TECHNICAL SPECIFICATIONS AND RELIABILITY DATA (INCLUDING DATASHEETS), DESIGN RESOURCES (INCLUDING REFERENCE DESIGNS), APPLICATION OR OTHER DESIGN ADVICE, WEB TOOLS, SAFETY INFORMATION, AND OTHER RESOURCES "AS IS" AND WITH ALL FAULTS, AND DISCLAIMS ALL WARRANTIES, EXPRESS OR IMPLIED, INCLUDING, WITHOUT LIMITATION, ANY IMPLIED WARRANTIES OF MERCHANTABILITY, FITNESS FOR A PARTICULAR PURPOSE, OR NON-INFRINGEMENT OF THIRD PARTY INTELLECTUAL PROPERTY RIGHTS.

These resources are intended for developers skilled in the art designing with Renesas products. You are solely responsible for (1) selecting the appropriate products for your application, (2) designing, validating, and testing your application, and (3) ensuring your application meets applicable standards, and any other safety, security, or other requirements. These resources are subject to change without notice. Renesas grants you permission to use these resources only for development of an application that uses Renesas products. Other reproduction or use of these resources is strictly prohibited. No license is granted to any other Renesas intellectual property or to any third party intellectual property. Renesas disclaims responsibility for, and you will fully indemnify Renesas and its representatives against, any claims, damages, costs, losses, or liabilities arising out of your use of these resources. Renesas' products are provided only subject to Renesas' Terms and Conditions of Sale or other applicable terms agreed to in writing. No use of any Renesas resources expands or otherwise alters any applicable warranties or warranty disclaimers for these products.

(Rev.1.0 Mar 2020)

## **Corporate Headquarters**

TOYOSU FORESIA, 3-2-24 Toyosu, Koto-ku, Tokyo 135-0061, Japan www.renesas.com

#### **Trademarks**

Renesas and the Renesas logo are trademarks of Renesas Electronics Corporation. All trademarks and registered trademarks are the property of their respective owners.

#### **Contact Information**

For further information on a product, technology, the most up-to-date version of a document, or your nearest sales office, please visit:

www.renesas.com/contact/